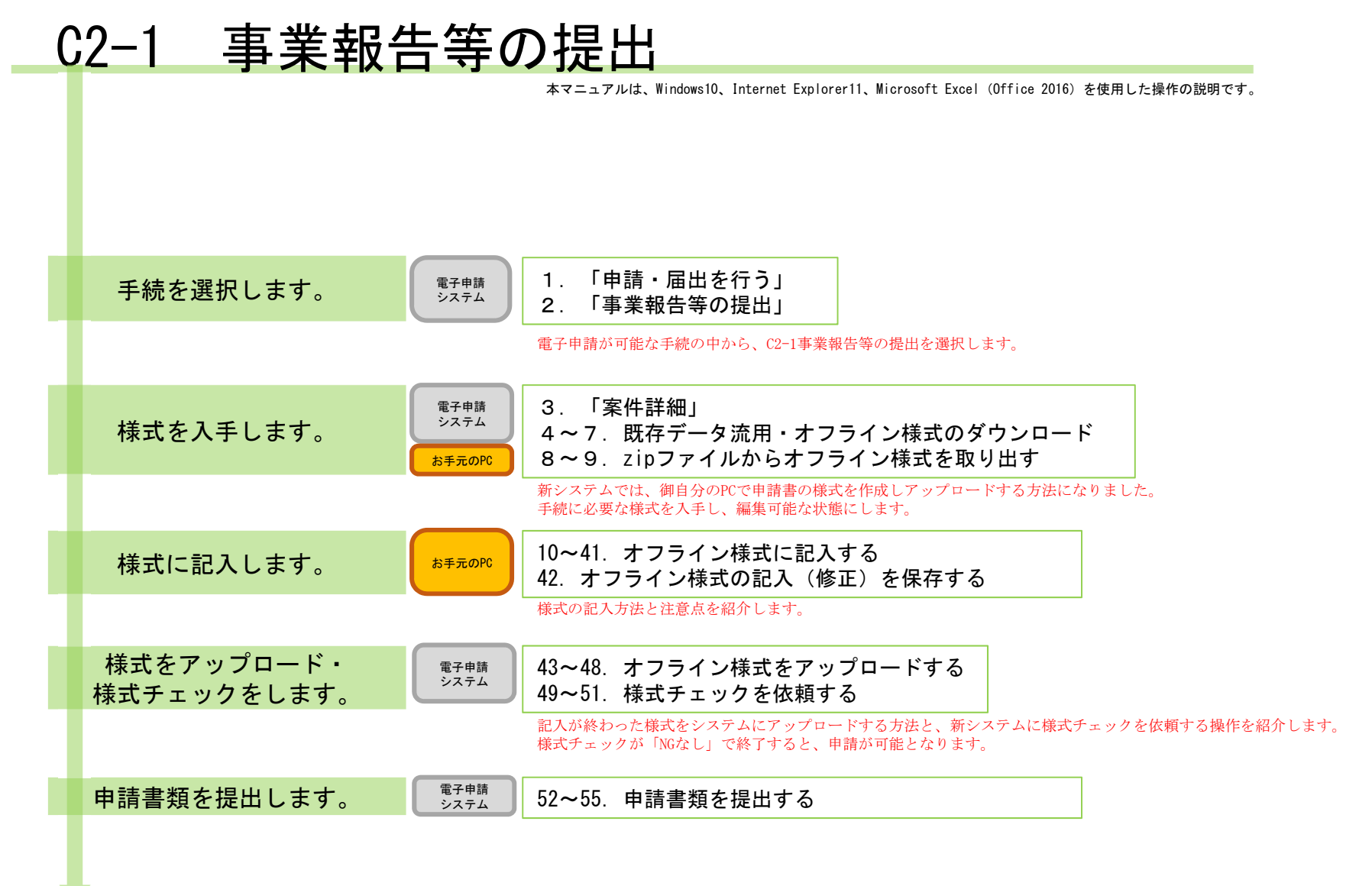

#### 【版数履歴】

- ・Ver.2019-04-22-01 初版
- ・Ver.2019-04-23-01 2版 :P36項番39中、10欄のコメント→8欄のコメントに修正
- ・Ver.2019-05-22-01 3版 :P31タイトル中、「C(4)」→「C(5)」に修正。同頁項番34タイトル中、「(15)」→「(25)」に修正。 P25項番28中、「様式チェックNG(エラー)の例」を追加。P19項番22中、右欄画像のタイトルを「[収 益] C2-1レイアウト3-2(2).docx」→「[その他] C2-1レイアウト3-2(3).docx」に修正。
- ・Ver.2019-08-05-01 4版 :P9の役員等名簿の説明に、フリガナ欄を全角フリガナで記入、郵便番号欄を半角数字7ケタで記入の旨追加。海外居住者について都道 府県欄を「海外」と記入の旨修正。追加。
- ・Ver.2019-09-20-01 5版 :本紙に【エクセルの文字制限について】を追加

#### 【システム利用環境等について】

- ・本システムは、「Windows10」又は「Windows7」で動作確認をしております。
- ・利用可能なブラウザは、「Internet Explorer11」又は「Google chrome」です。
- ・オフライン様式の編集に使用する「Microsoft Office」については、Microsoft社のサポートが有効なものに限ります。 Office2007(※)につきましては2019年4月時点でサポートが終了していますので、御利用の方はアップグレードをお願いいたします。 ※当システムの機能のうち、一括PDF機能などが正常に御利用いただけません。

#### 【エクセルの文字制限について】

- エクセルの様式に文章を記入する場合、以下の制限がありますので御注意ください。
- ・1つのセルに記入できる最大文字数:32,767文字
- 1つのヤルの最大改行(段落)数: 253改行(段落)

#### 【オフライン様式のセルの色について】

- 本システムで使用するオフライン様式(エクセル)では、以下の色分けで記入の可否を区別しています。
	- 緑色セル■ :必須入力です。作成を選択したシートに緑色のセルが残っていると、様式チェックでNG(エラー)となります。 水色セル■ :任意入力です。
	- 黄色セル■ :記入不可のセルです。数式が入っており、他のセル・シートに記入された値を参照して表示します。
	- 白色セル□ :記入不可のセルです。様式チェックで「NGなし」となったら、システムが他のファイルから値を記入します。

#### 【システムに関する問合せ窓口について】

- 内閣府公益認定等委員会事務局総務課(システム担当)
- 受付時間 平日 9:00~12:00、13:00~17:30
- 電話番号 03-5403-9587、9527、9529

PICTIS電子申請システム簡易マニュアル

 $C2 - 1$ 「事業報告等の提出」に関するオフライン様式の全体像(オフライン様式.zipの内訳)

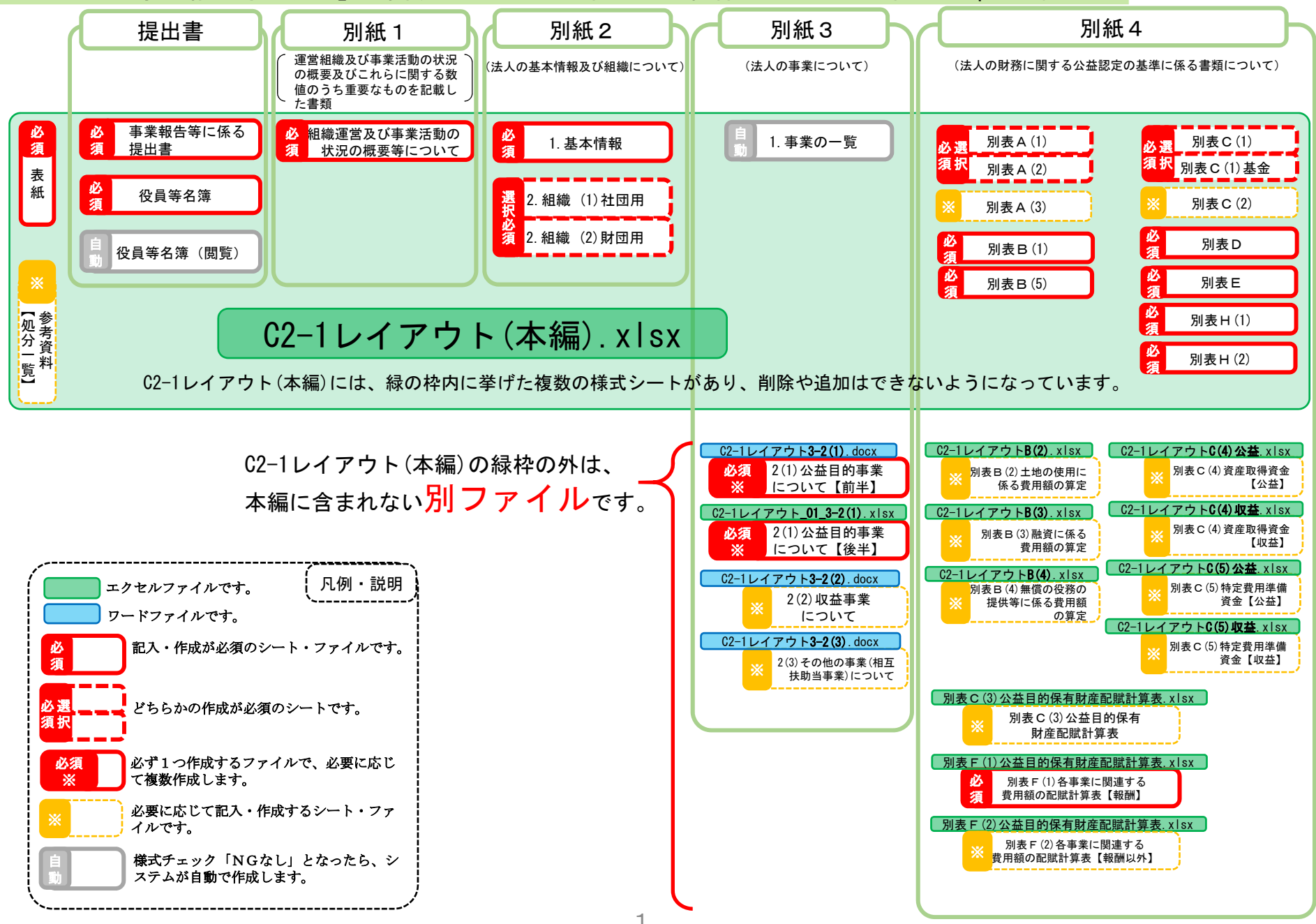

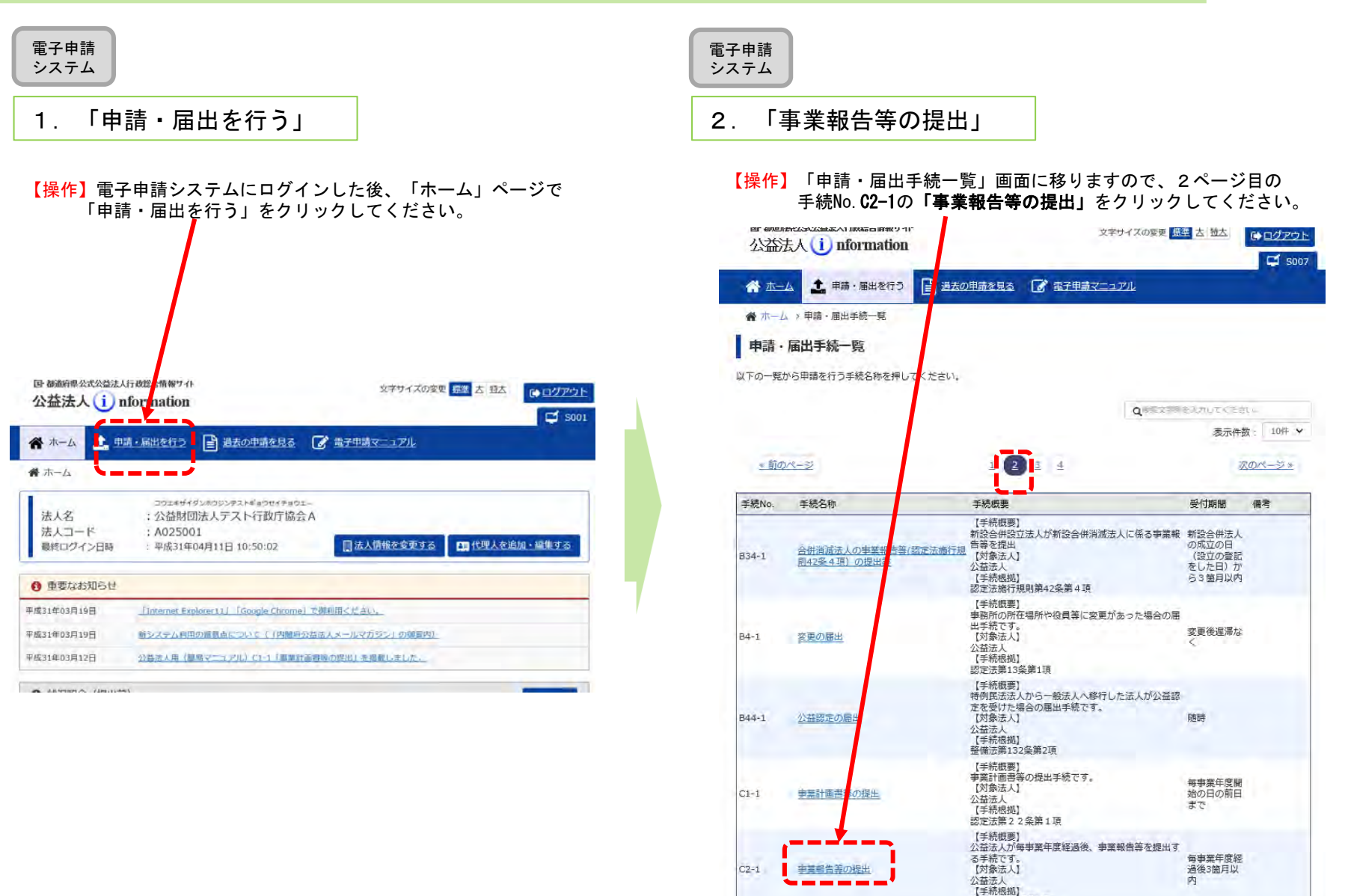

認定法第22条第1項 【手続概要】

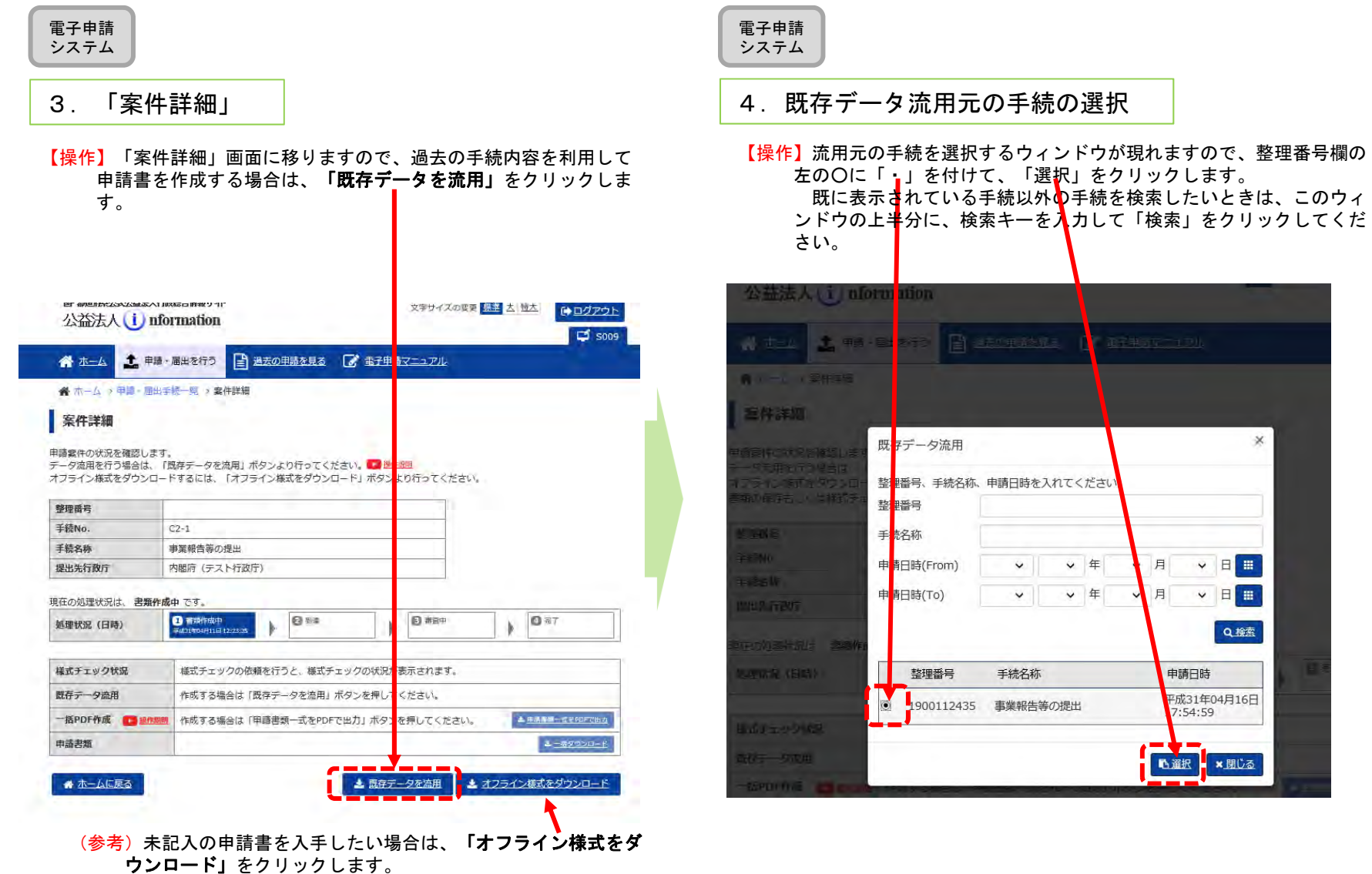

電子申請システム

 $\frac{1}{2}$  and  $\frac{1}{2}$  are the set of the set of the set of the set of the set of the set of the set of the set of the set of the set of the set of the set of the set of the set of the set of the set of the set of the se

案件詳細

整理番号

手続No.

手続名称

提出先行政庁

処理状況 (日時)

様式チェック状況 既存データ流用

申請書類

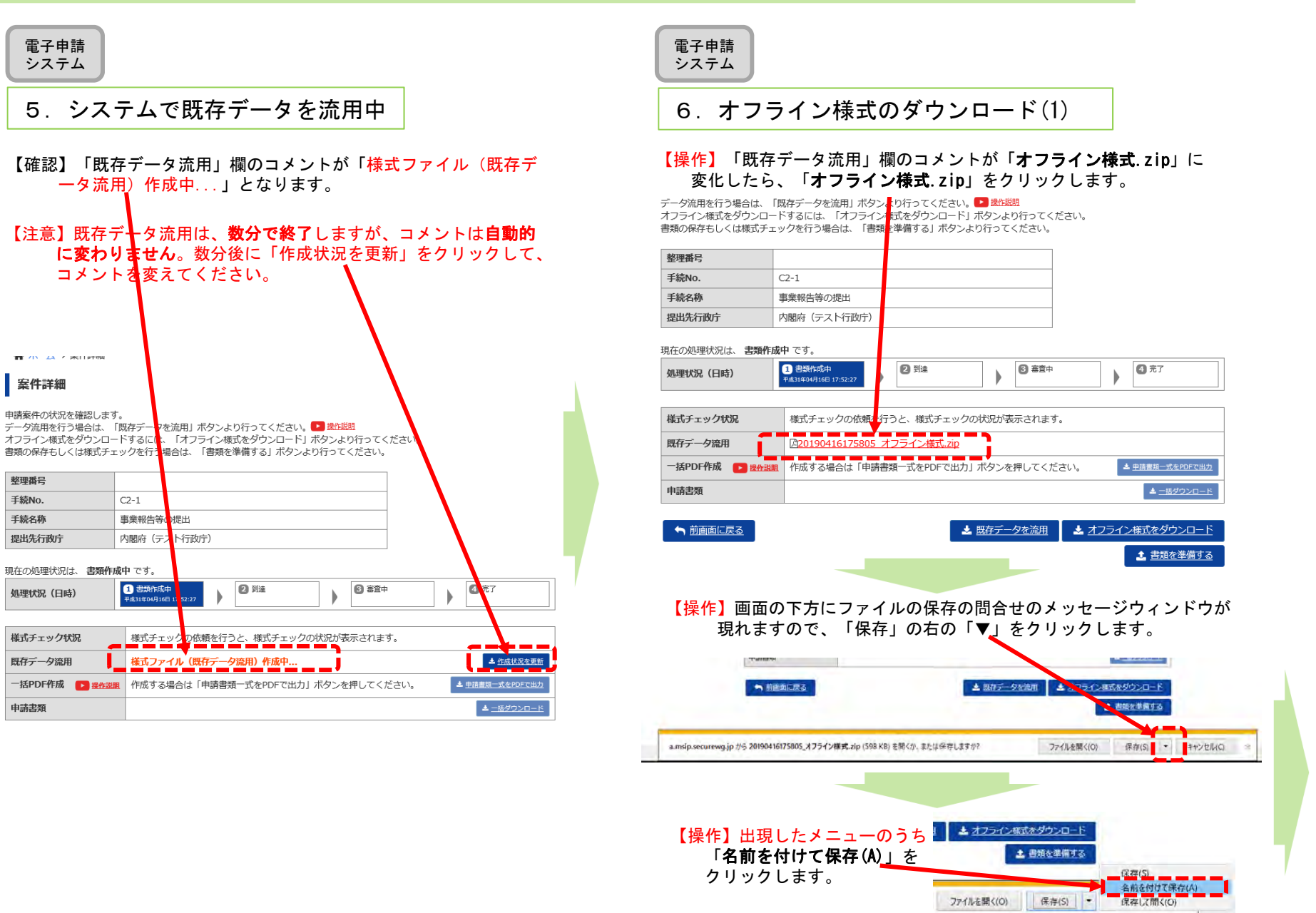

![](_page_6_Figure_2.jpeg)

![](_page_7_Picture_2.jpeg)

## 9. zipファイルからオフライン様式を取り出す(2)

【操作】zipファイルが開きますので、中に入っているファイルをデスクトップなど作業がしやすい場所にコピーしてください。 ※ファイルの上で、マウスの左ボタンを押しながら、デスクトップまで移動させでコピーすることもできます。

![](_page_7_Picture_49.jpeg)

#### 【注意】zipファイルに格納されたままのファイルは、上書き保存ができません。 **お手元のPCにエクセル・ワードファイルを取り出し(コピーし)て**作業をしてください。

【確認】ファイルの構成については、1ページ目の「C2-1 「事業報告等の提出」に関するオフライン様式の全体像(オフライン様式.zipの内訳)」 を御覧ください。

![](_page_8_Figure_1.jpeg)

![](_page_9_Figure_2.jpeg)

事業報告等に係る提出書

下記に掲げる財産目録等について、公益社団法人及び公益財団法人の認定等に関する法 律第22条第1項の規定により、提出します。

昂

1.財産目録

2.役員等名簿

3.理事、監事及び評議員に対する報酬等の支給の基準を記載した書類

4.社員名簿

5.一般社団法人及び一般財団法人に関する法律第129条第1項 (同法第199条にお いて準用する場合を含む。)に規定する計算書類等

![](_page_9_Figure_11.jpeg)

![](_page_9_Picture_103.jpeg)

![](_page_10_Figure_2.jpeg)

![](_page_11_Figure_2.jpeg)

![](_page_12_Figure_1.jpeg)

![](_page_13_Figure_2.jpeg)

![](_page_13_Picture_91.jpeg)

![](_page_14_Figure_1.jpeg)

![](_page_15_Figure_1.jpeg)

![](_page_16_Figure_1.jpeg)

![](_page_16_Picture_154.jpeg)

![](_page_17_Figure_2.jpeg)

![](_page_18_Figure_1.jpeg)

小数点以下第二位まで記入している。

![](_page_19_Figure_1.jpeg)

 $(96)$ 

N00100

#### C2-1 事業報告等の提出 22.オフライン様式に記入する(13) お手元 のPC(「C2-1レイアウト(本編).xlsx」とは別ファイル。・[収 益] C2-1レイアウト3-2(2).docx ・[その他] C2-1レイアウト3-2(3).docx ) 別紙3.2(2)収益目的について 2(3)その他の事業について ※該当がある場合、 必要な数だけ別 ファイルを作成してください。

## [収 益] C2-1レイアウト3-2(2).docx

![](_page_20_Picture_94.jpeg)

![](_page_20_Picture_95.jpeg)

![](_page_20_Picture_96.jpeg)

 $\sim\sim\sim\sim\sim\sim\sim\sim\sim\sim\sim\sim\sim\sim\sim\sim\sim\sim$ 

#### ○様式チェックNG(エラー)の例

![](_page_20_Picture_97.jpeg)

#### [その他] C2-1レイアウト3-2(3).docx

![](_page_20_Picture_98.jpeg)

#### □ (3) その他の事業 (相互扶助等事業) について□□□□□□□□□□ (事業単位ごとに作成してください。) 。

![](_page_20_Picture_99.jpeg)

〜〜〜〜〜〜〜〜〜〜〜〜〜〜〜〜〜〜

![](_page_21_Figure_1.jpeg)

![](_page_22_Figure_1.jpeg)

![](_page_23_Figure_1.jpeg)

**Q円** 

0 円

0. 円

**0 円** 

0 円

**o 円** 

0 円

0 円

9,141,738 円

#### C2-1 事業報告等の提出 別紙4 別表B(1)公益目的事業比率の算定総括表  $\frac{1}{\text{OPT}}$  26. オフライン様式に記入する(17) 必 須 (「C2-1レイアウト(本編).xlsx」中のシート「B(1)」)※本シートは必須ですが、表の内容は全てB(5)のシートから転記されますので、記入不要です。 目 平成30年4月1日 法人コード A025001 事業 至 平成31年3月31日 法人名 公益財団法人テスト行政庁協会 【別表8(1) 公益目的事業比率の算定総括表】 本シートは、次シー<br>トB(5)の入力の内容 左欄から(公益法人認定法第5条第8号に定められた公益目的事業比率について審査します。) が自動計算で反映さ 公益目的事業比率の算定 れます。 官理運営費用額の計算 公益実施費用額(13欄より) 40.888.518 円  $\ddot{1}$ 管理費の額(別表B(5)1 機上り)  $24$ 9:141.738 円 公益実施費用額+収益等実施費用額+管理運営費用額  $\overline{2}$ 50.030.256 円 (13, 23, 33欄の合計) 土地の使用に係る費用額(別表B(5)Ⅱ欄より)  $\overline{\mathbf{z}}$ 公益目的事業比率(1欄÷2欄)  $\overline{3}$ 817 % 新設に係る費用額(別表p(S)Ⅲ欄より) 26 無償の役務の提供等に係る費用額(別表B(5)IV欄より)  $27$ 公益実施費用額の計算 調 特定費用準備資金精立額(別表向5)V模とり)  $\overline{\alpha}$ 公益目的事業に係る事業費の額(別表B(5) | 職ょり)  $\overline{A}$ 40,888.518 円 整 特定費用準備資金取崩額(別表B(5)5權より) 29  $5$ 土地の使用に係る費用額(別表B(5)Ⅱ欄より) 0 円  $59$ 引当金の取崩額(別表B(5)加損より)  $30$ a m 静岡に係る費用額(別表B(5)皿欄より)  $\alpha$  $31$

![](_page_24_Picture_199.jpeg)

右欄へ

![](_page_24_Picture_200.jpeg)

 $32$ 

 $33$ 

財産の論進損等(別表B(5)加損より)

調整額計(25欄~31欄の計)

管理運営費用額(24欄+32欄)

![](_page_25_Figure_1.jpeg)

![](_page_26_Figure_2.jpeg)

![](_page_27_Figure_1.jpeg)

![](_page_28_Figure_2.jpeg)

![](_page_29_Figure_2.jpeg)

![](_page_30_Figure_2.jpeg)

事業年度 - A00500 既存データ流用の際、西暦となって

おり、日付として認識されていない。

![](_page_31_Figure_2.jpeg)

![](_page_32_Figure_1.jpeg)

![](_page_32_Picture_215.jpeg)

#### 。<br>※1 当該年度の収益事業等の利益の様人割合を選択してください。

![](_page_32_Picture_216.jpeg)

算出した故値を、各事業別に、それぞれ、別表B(5)V (特定費用準備資金当期積立額)及びB(5)V (特定費用準備資金当期取崩額)に転記して ください 右欄へ

![](_page_32_Figure_6.jpeg)

![](_page_33_Picture_82.jpeg)

![](_page_34_Figure_1.jpeg)

![](_page_35_Figure_2.jpeg)

![](_page_36_Figure_2.jpeg)

# $\frac{35\pm\pi}{\rho$ PC 38. オフライン様式に記入する(29)

# 別紙4 別表F(2)各事業に関連する費用額の配賦計算表 (役員等の報酬・給与手当以外の経費) ※

(「C2-1レイアウト(本編).xlsx」とは別のファイル。

#### 別表F(2)\_各事業に関連する費用額の配賦計算表.xlsx)

![](_page_36_Figure_7.jpeg)

![](_page_37_Figure_1.jpeg)

![](_page_38_Figure_1.jpeg)

![](_page_38_Figure_2.jpeg)

![](_page_39_Figure_1.jpeg)

●ログアウト

田代理人を追加・編集する

C 状況を更新

削除

■ 削除

■ 削除

日期除

■ 削除

■ 削除

8.削除

■ 削除 |

自創除

 $\Box$  soon

![](_page_40_Figure_1.jpeg)

![](_page_41_Figure_2.jpeg)

![](_page_42_Figure_2.jpeg)

![](_page_42_Picture_148.jpeg)

![](_page_42_Picture_149.jpeg)

#### 【操作】同様に、他のファイルもアップロードします。欄が足りない場合は、右の「追加」を押して欄を増やします。間違ったファイルをアップロードした場合は「削除」で削除できます。

申請書類もくじ (新規申請)

書類名に該当するファイルを設定し、保存する場合は、「申請書類を保存する」ボタンを押してくた 様式チェックを行う場合は、「様式チェックを依頼する」ボタンを押してください。 書類を別送で送付する場合は、「別送」にチェックをしてください。

#### 「様式チェックを依頼する」ボタンを押した場合でも設定したファイルは保存されます。

![](_page_42_Picture_150.jpeg)

手続名称: 事業報告等の提出

4オフライン様式

![](_page_42_Picture_151.jpeg)

![](_page_43_Picture_43.jpeg)

![](_page_44_Figure_2.jpeg)

![](_page_45_Figure_2.jpeg)

![](_page_45_Picture_4.jpeg)

![](_page_46_Picture_61.jpeg)

電子申請システム

#### 申請書類を提出する(4)

【確認】「履歴一覧」で、書類が提出されたこと確認してください。

<ご参考>「ホーム」画面においても、本件が手続リスト「状況照会(提出 後)」に移動します。

#### 歴一覧

の履歴一覧となります。

![](_page_46_Picture_62.jpeg)

前画面に戻る

<以上で申請書類提出が終了しました。 適宜ログアウトしてください。>